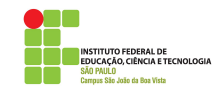

# **Instruções para Acesso a Plataforma de Videoconferência (Prova de desempenho didático pedagógica - IFSP -** *Campus* **São João da Boa Vista - Professor Substituto de Informática II (Edital 181/2020).**

O presente documento visa instruir os candidatos para vaga de Professor Substituto da área de Informática II (Código para GRU: 18118) - Instituto Federal de Educação, Ciência e Tecnologia de São Paulo, *Campus* São João da Boa Vista - no que tange ao acesso a plataforma *online* para a prova de desempenho didático-pedagógico, de acordo com o Edital 181/2020. Salientamos aos candidatos que, conforme item 5.1 do referido edital especifica, a prova será gravada. Salientamos também que, conforme item 5.2 do referido edital, é de inteira responsabilidade do candidato o acesso à Internet, a plataforma e os recursos computacionais, sendo que o IFSP não se responsabiliza por eventuais problemas técnicos.

## **Recomenda-se a leitura completa deste documento com antecedência, para que os candidatos possam resolver eventuais pendências em relação ao acesso.**

#### **1. Instalação de aplicativos para acesso a plataforma**

A plataforma de videoconferência escolhida para realização da prova será a **Microsoft Teams** (site oficial:

<https://www.microsoft.com/pt-br/microsoft-365/microsoft-teams/group-chat-software>).

O candidato terá as seguintes opções de acesso a mesma:

## **Estação de Trabalho (Desktop / Laptop ) (com caixa de som, microfone e câmera (***webcam))*

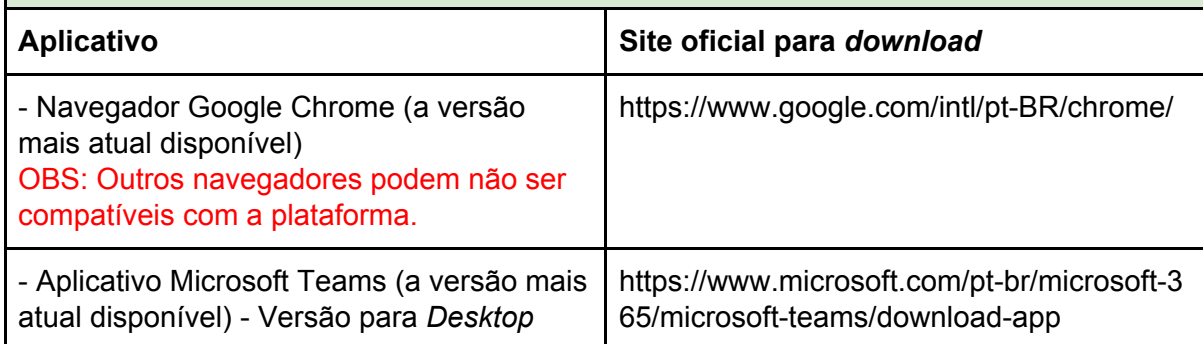

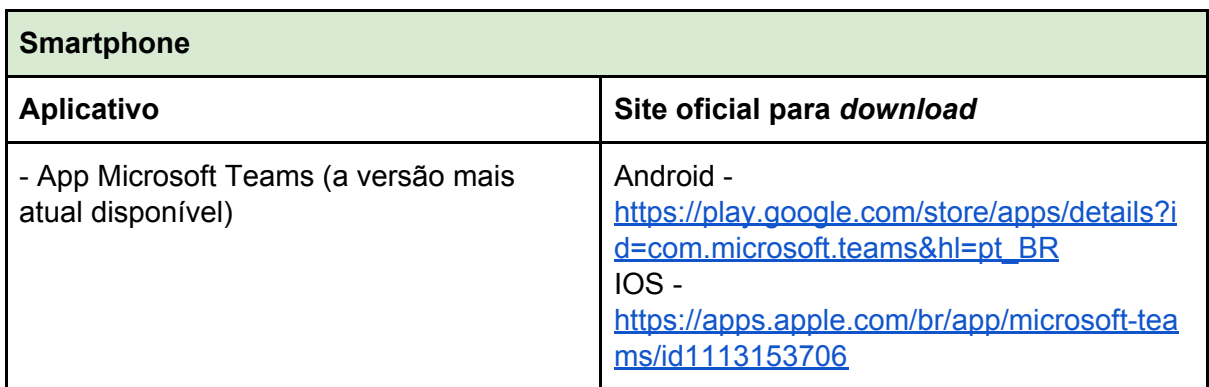

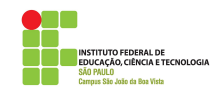

É de inteira responsabilidade do candidato a instalação da plataforma em seu equipamento. Para fins de estabilidade e usabilidade, recomenda-se a utilização de uma Estação de Trabalho (*Desktop/Laptop)*.

OBS: Caso o usuário opte por utilizar o aplicativo do Microsoft Teams para *Desktop/Laptop*, será necessário (obrigatoriamente) a criação de uma conta Microsoft (Outlook, Live, etc): [https://outlook.live.com/owa/.](https://outlook.live.com/owa/)

## **2. Acesso a plataforma**

Com a plataforma / aplicativo instalado, o candidato deverá, com 10 minutos de antecedência do seu horário de prova didática, acessar a sala de videoconferência por intermédio dos seguintes links (de acordo com o dia em que sua prova está agendada):

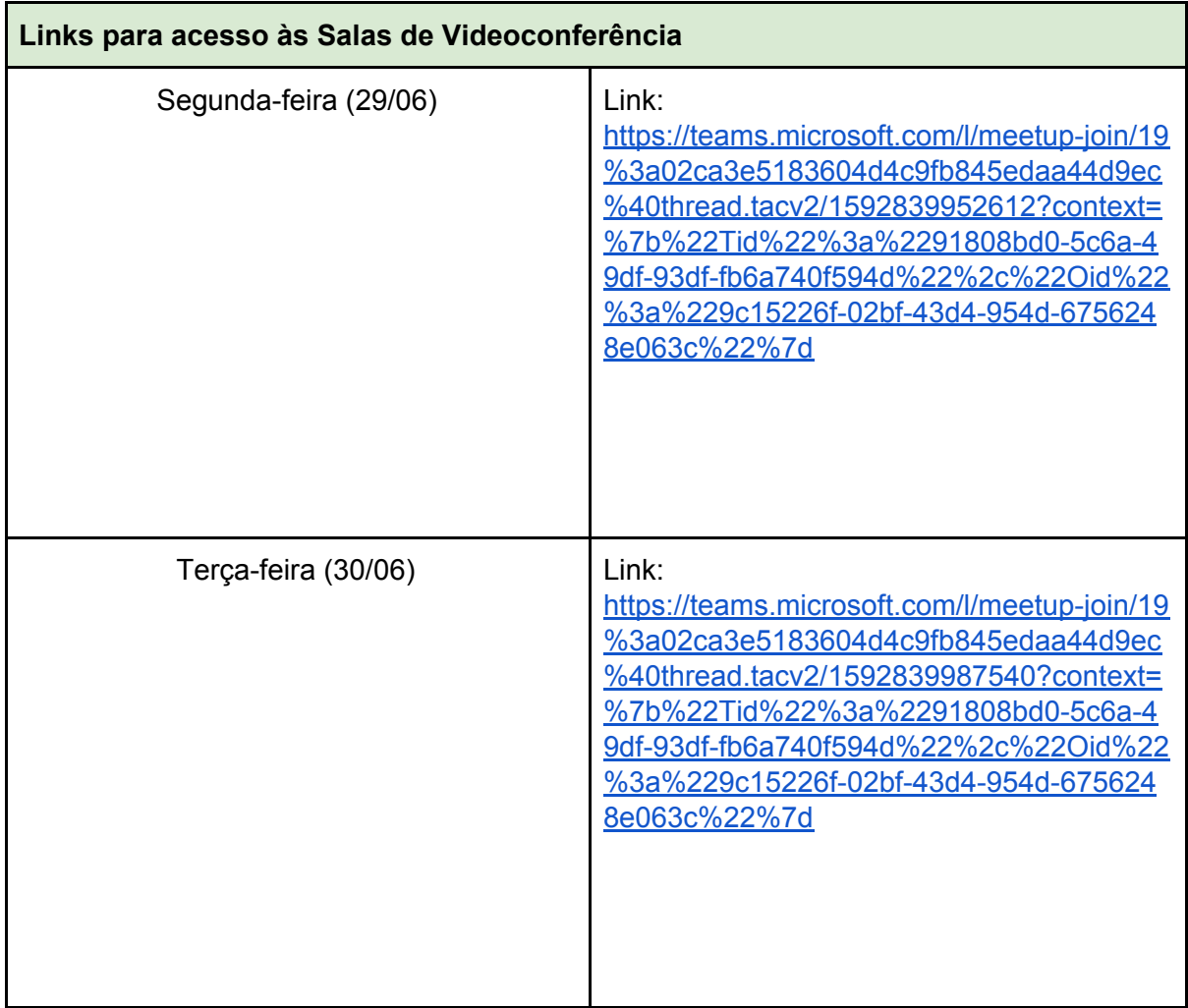

# **2.1 Instruções de acesso - Desktop / Laptop**

1. Abrir o *link* indicado na Tabela de Links para acesso às Salas de Videoconferência no navegador Google Chrome, conforme ilustra a figura abaixo

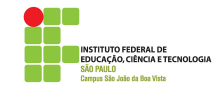

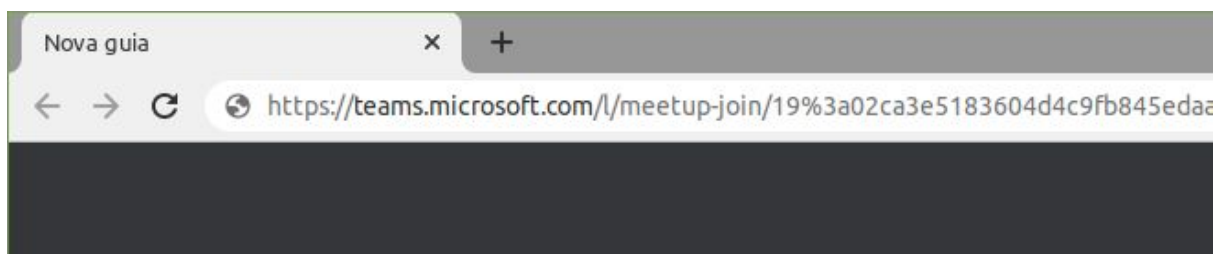

2. Caso a janela "Abrir xdg-open" apareça, clique em **Abrir xdf-open,** conforme figura abaixo (OBS: Dependendo do seu sistema operacional, a mensagem pode aparecer com formato diferente).

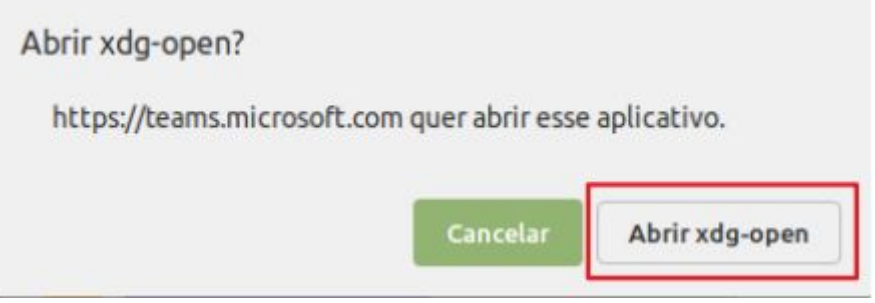

3. Na página do Microsoft Teams, escolha a opção "**Em vez disso, ingressar na Web"** para continuar o acesso à sala de Videoconferência através do navegador Google Chrome. Caso deseje ingressar na sala de videoconferência através do aplicativo (o qual deverá estar instalado previamente), clique em **Iniciar Agora.**

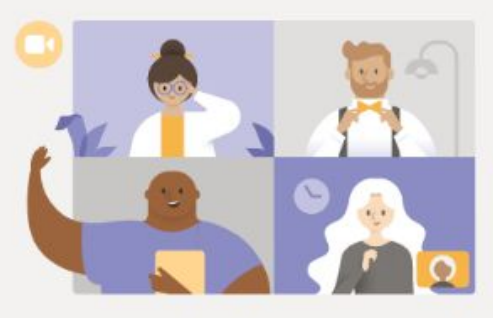

Aproveite o melhor das reuniões do Teams com o aplicativo para desktop

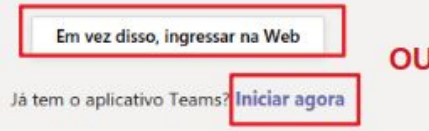

**O passo 4 deve ser utilizado caso você tenha optado por utilizar o navegador Google Chrome. Já o passo 5 deve ser utilizado caso você optou por utilizar o aplicativo.**

4. (**Caso tenha escolhido o navegador Google Chrome**): O carregamento da página pode demorar alguns segundos. Ao aparecer a confirmação para utilização do microfone e/ou câmera, clique em **Permitir, conforme figura abaixo.**

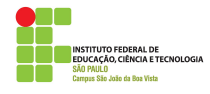

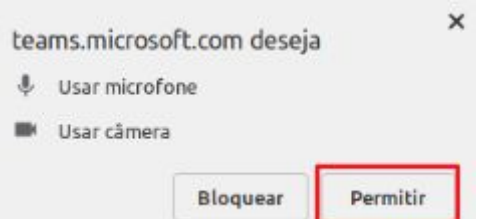

- 5. **(Caso tenha escolhido o aplicativo):** Você será redirecionado para a tela inicial do aplicativo, conforme figura abaixo. Será necessário inserir informações de uma conta *Microsoft* (*Outlook, Hotmail, Live,* etc). Caso não tenha uma conta, será necessário criar uma. Este documento não cobre os passos de criação da mesma. **Insira seu login e clique em Avançar. Na tela seguinte, digite sua senha e depois clique em Entrar.**
- 6. Na tela de login, **informe seu nome completo**, **sem utilizar abreviações. Deixe seu microfone e câmera habilitados, nas respectivas opções.** Clique na opção **Ingressar Agora,** conforme figura abaixo**.** Aguarde a aprovação dos membros da banca.

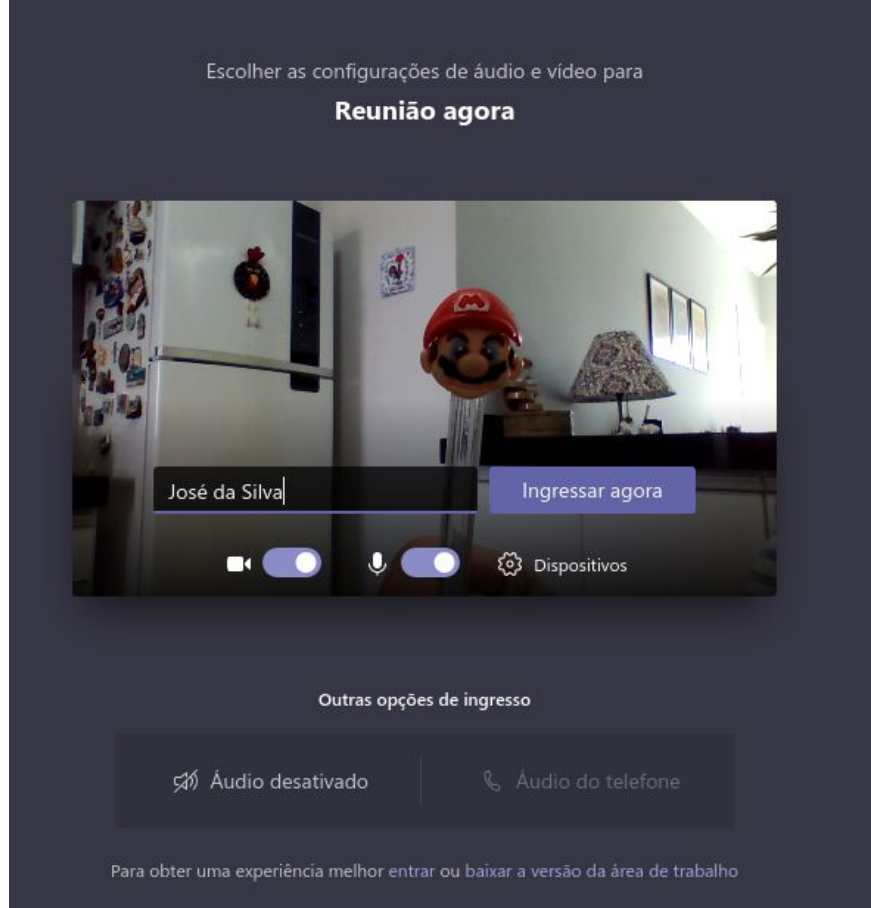

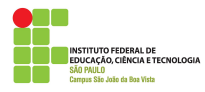

Observação: o ingresso na sala de videoconferência depende da aprovação dos membros da banca. Candidatos que não forem identificados pelo nome e/ou fora do seu horário agendado terão seu ingresso negado na sala.

## **2.2 Instruções de Acesso - Smartphones**

**OBS: Os passos e imagens podem variar de acordo com a versão do Android / IOS que você está utilizando. Os seguintes passos se baseiam na plataforma Android.**

1. Ao clicar no *link* da reunião, o sistema Android perguntará se você deseja abrir o *link* no navegador Google Chorme ou no aplicativo Microsoft Teams. Escolha a opção **Teams**, conforme ilustra a figura abaixo.

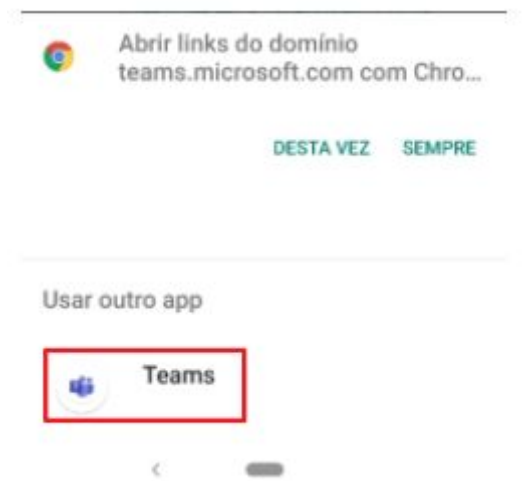

2. Já na tela do *app* Microsoft Teams, escolha a opção **Ingressar como Convidado**

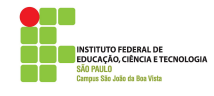

#### ■ 目 ぶ ぶ ・ ひ ☆ ♥ △ △ 214:39

Microsoft Teams

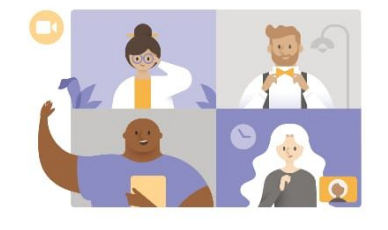

Hora da reunião! Como você deseja ingressar?

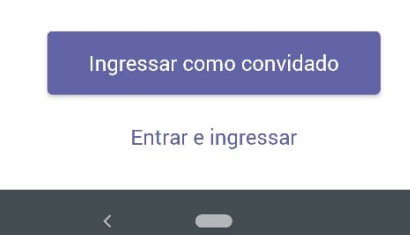

3. Configure a permissão para que o aplicativo Teams possa gravar áudio. Eventuais outras permissões também devem ser aplicadas. Para tal, clique em **Permitir,** conforme figura abaixo.

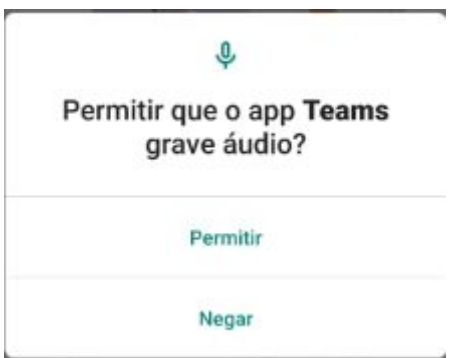

4. **Informe seu nome completo**, **sem utilizar abreviações.** Clique na opção **Ingressar como convidado,** conforme figura abaixo**.** Aguarde a aprovação dos membros da banca.

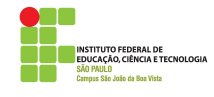

#### **■■© & · でな♥△△自14:5**

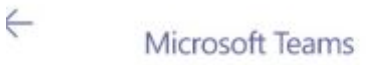

Digite seu nome e selecione Participar da reunião.

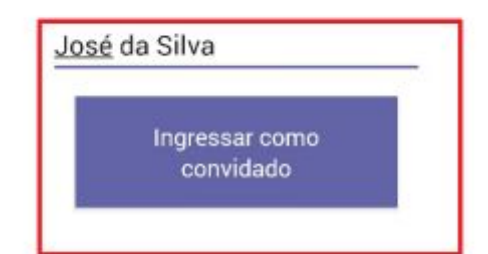

Observação: o ingresso na sala de videoconferência depende da aprovação dos membros da banca. Candidatos que não forem identificados pelo nome e/ou fora do seu horário agendado terão seu ingresso negado na sala.